Version 2.1 Autor: Dipl. Phys. Christian Frank © Physikalische Messsysteme Ltd. 2007

Einführung

Übersicht

Die Solartron IMP Module liefern komplette Lösungen für Aufgaben in der dezentralen Meßdatenerfassung. Die Module bieten hohe Genauigkeit, Zuverlässigkeit und einfache Installation und Verdrahtung.

Die IMP 3595 Serie mit dem SNET Bus wird ergänzt durch die IMP 5000 Serie mit RS485 und Ethernet Interface.

Der von MESTEC entwickelte IMP Universal Treiber in Version 4 unterstützt die Einbindung der Module in Softwarepakete wie DIADEM, LABVIEW und IMPLOGGER oder wird direkt als Windows API in benutzereigene Softwareprojekte unter C/C++ eingebunden.

Der Anwender erhält eine übersichtliche und leicht zu bedienende Benutzeroberfläche, unabhängig von der steuernden Datenerfassungs Software.

Für einfache Anwendungen der Datenerfasssung entwickelte MESTEC die Software IMPLOGGER, basierend auf dem IMP Universal Treiber.

Die IMPLOGGER Software unterstützt das einfache Konfigurieren der Messkanäle, die sichere Aufzeichnung der Messwerte in einem Datenfile und den Online Export der Messdaten in eine EXCEL Arbeitsblatt.

Die Konfiguration der Messkanäle erfolgt in Tabellenform getrennt für IMP-Module und IMP Kanäle.

Die Daten werden wahlweise im Binär- oder Textformat aufgezeichnet. Binärfiles können jederzeit in Textfiles konvertiert werden.

Die Online-Übertragung der Messwerte in das EXCEL Arbeitsblatt erfolgt über die Windows DDE Schnittstelle. In EXCEL können die Daten gespeichert und mit allen dort verfügbaren Funktionen verrechnet werden. Ebenso sind die graphischen Funktionen von EXCEL verfügbar, zB. Diagramme.

Zur Kommunikations mit den IMP Modulen der Serie 3595 und der IMP Serie 5000 unterstützt das Programm die vier Schnittstellen (Interfaces):

Snet-PC-Karte mit ISA Bus Snet-PC-Karte mit PCI Bus Serieller Port des PC über RS232 und RS485 LAN / Netzwerk über Ethernet mit TCP/IP Protokoll

Das Programm ist kompatibel mit den Windows Betriebssystemen Windows 98, Windows NT, Windows 2000 und Windows XP. Die Funktion unter Windows Vista wird derzeit geprüft.

Funktionsprinzip

Messung

Der SNET Bus unterstützt bis zu 50 IMP Module mit unterschiedlichen Adressen von 1 bis 50. In der IMP Liste können entsprechend dieser Begrenzung bis zu 50 IMP Module konfiguriert werden.

Zu jedem IMP Modul kann eines der vier oben beschriebenen Schnittstellen gewählt werden.

Die Verbindung über Ethernet per TCP/IP Protokoll erfolgt nur zum ersten IMP 5000 Modul. Dieses arbeitet dann als RS485 Gateway zu den weiteren IMP 5000 Modulen.

Zu jedem IMP Modul können bis zu 20 Messkanäle ausgewählt werden. Jedem der Messkanäle kann ein Name, eine IMP Kanalnummer, eine Messfunktion und weitere Eigenschaften zugewiesen werden.

Die Messfunktionen mit den Messbereichen werden nicht für jeden Messkanal direkt eingestellt, sondern sie werden aus einer Funktionsliste ausgewählt.

In der Funktionsliste kann der Anwender den einzelnen Messfunktionen eigene Funktionsnamen zuweisen. Jedem Messkanal wird ein Name aus der Funktionsliste zugeordnet.

Eine Änderung einer Messfunktion muss auf diese Weise nur einmal in der Funktionsliste erfolgen und wirkt dann auf alle Messkanäle, die diesen Funktionsnamen verwenden .

Datenspeicherung

Die Datenspeicherung erfolgt wahlweise im Binärformat oder im Textformat. In beiden Formaten wird vor dem Block mit den Messdaten ein Header mit Informationen zur aktuellen Messung geschrieben.

Der Header für das Textformat enthält die Daten zum Interface, zu den IMP-Modulen und zu allen Messkanälen. Danach folgen die Messwerte zeilenweise über Tabulatoren getrennt. Der Header für das Binärformat enthält die Nummer der Datenversion, die Bytegröße der einzelnen Blöcke und anschließend die Blöcke mit den Einstellungen der Schnittstellen, der IMP-Module und der Messkanäle. Darauf folgen die Messwerte Blockweise.

Die Datenspeicherung arbeitet in einem eigenen Programm-Thread mit Ringpuffer.

EXCEL Datenübertragung

Die Datenübertragung nach EXCEL ermöglicht eine sofortige Darstellung der Messwerte mit den Vorteilen von EXCEL mit diversen Funktionen und seinen graphischen Möglichkeiten. Als Zielbereich in EXCEL kann jedes Tabellenblatt dienen. Zur besseren Darstellung sollten die EXCEL Zellen als Zahl mit entsprechenden Dezimalstellen formatiert sein. Zur Graphikanzeige kann ein Diagramm in der Tabelle eingefügt bzw. auf einem gesonderten Tabellenblatt vorhanden sein. Dabei sollte das Diagramm so formatiert werden, dass es XY-Koordinaten verwendet und die Überschrift enthält.

#### DDE

Die Datenübertragung erfolgt über die DDE (Dynamic Data Exchange) Schnittstelle von Windows.

Dabei wird eine DDE Verbindung zwischen dem IMPLOGGER Programm und EXCEL aufgebaut. Mit Hilfe der DDE Verbindung lassen sich Kommandos und Zellinhalte an EXCEL übertragen.

Die Daten werden als Zeichenfolgen direkt in die Zellen des Tabellenblatts übertragen. Die Kommandos entsprechen den EXCEL XLM Makros.

DLL Files

Das Programm IMPLOGGER.EXE benötigt beim Starten mehrere Dll-Files Diese befinden sich im Programm-Verzeichnis oder im Windows\System32 Verzeichnis:

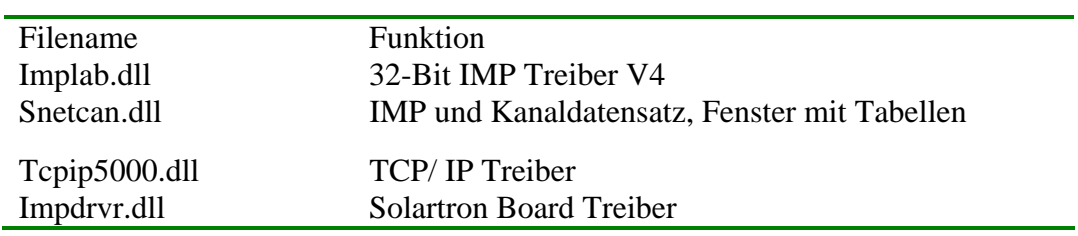

Programm Files

Das Programm verwendet mehrere Filetypen

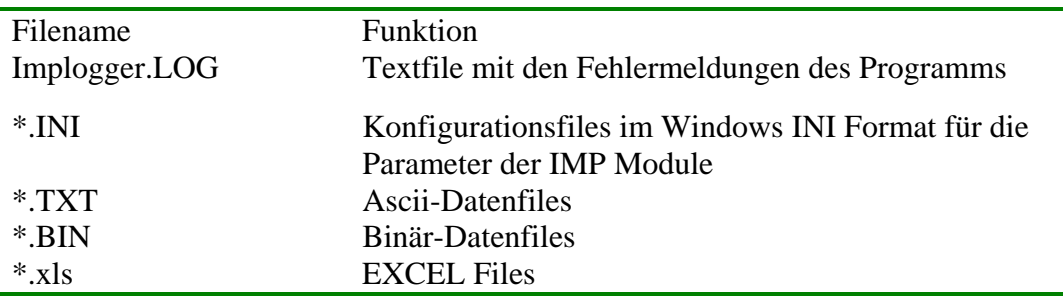

Programmbedienung

Hauptfenster

Das Hauptfenster zeigt die Filenamen für die IMP Konfiguration, das Datenfile und das File mit der Excel-Tabelle.

Im Hauptfenster erfolgt die Einstellung der Messrate und Start / Stop der Messung. Über das Menü und die Schaltbuttons werden die Dialog-Fenster zur Konfiguration der Messkanäle und zur Einstellung der Optionen aufgerufen.

In der Statusliste im unteren Teil des Hauptfensters werden Meldungen angezeigt.

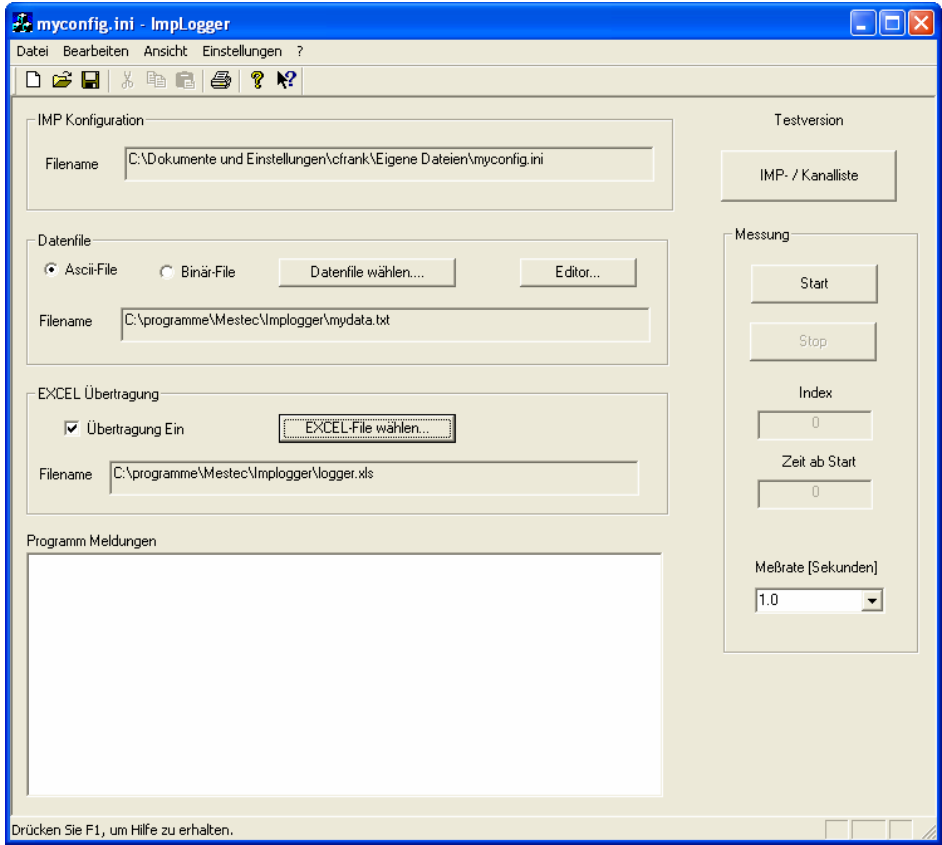

Dialogfenster mit der Konfigurationstabelle

Die Konfiguration der Messkanäle erfolgt in zwei Tabellen. Die obere Tabelle enthält die aktiven IMP Module, die untere Tabelle zeigt die Messkanäle des selektierten IMP Moduls. Liste der IMP Module

Die Liste der IMP Module enthält alle aktiven IMPs, die für die nächste Messung verwendet werden. Diese aktiven IMPs sind Teil der maximal 50 IMP Module.

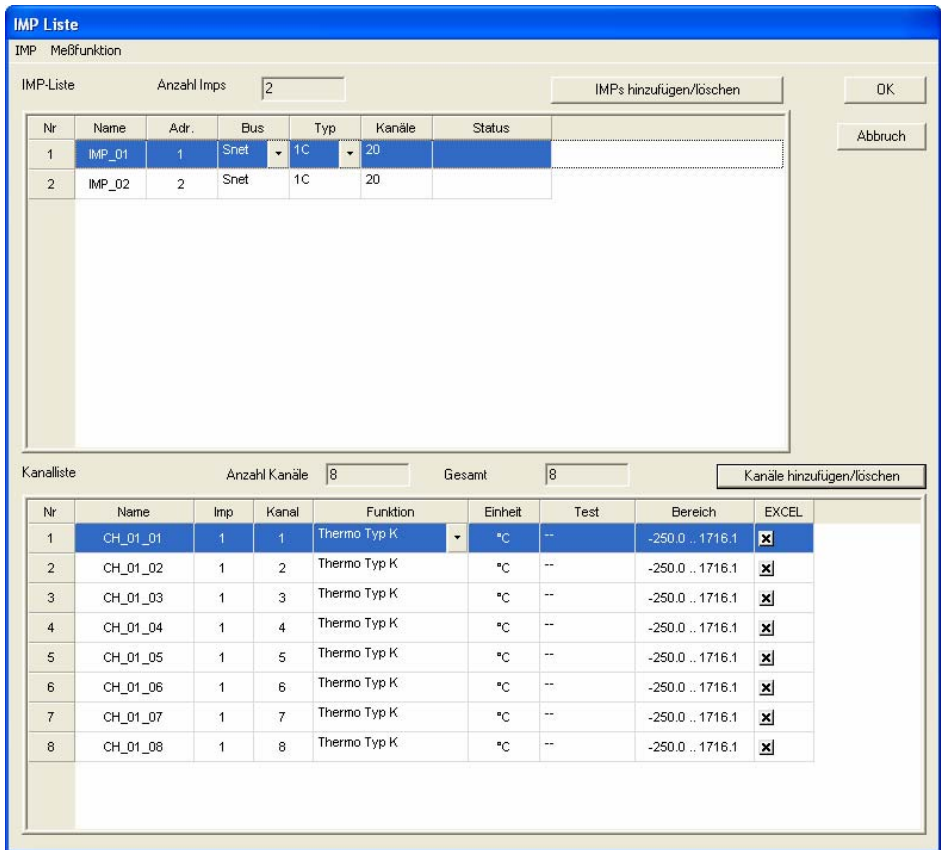

#### IMP-Liste

Die Gesamtheit der 50 IMP Module bildet den IMP-Modul Pool:

Das Programm speichert die Parameter aller 50 IMP Module im Konfigurationsfile. Aus der Liste gelöschte IMP werden somit nur inaktiv gesetzt und können im IMP Modul Auswahl Dialog wieder aktiv gesetzt werden. Zu jedem IMP Modul wird der Name, die Kommunikations Schnittstelle und der IMP Typ gespeichert.

Die Messfunktionen sind abhängig vom IMP Typ. Wurden in der Kanalliste ungültige Messfunktionen definiert, wird dies erst bei Start der Messung gemeldet.

#### Kanal-Liste

Die untere Tabelle zeigt die aktiven Messkanäle des selektierten IMP Moduls an. Die Liste der Messkanäle enthält alle Kanäle, die für die nächste Messung verwendet werden. Diese aktiven Kanäle sind Teil der maximal 20 Messkanäle pro IMP.

Die Gesamtheit der 20 Messkanäle bildet den IMP Messkanal-Pool: Das Programm speichert die Parameter aller 20\*50 = 1000 Messkanäle im Konfigurationsfile. Aus der Liste gelöschte Kanäle werden somit nur inaktiv gesetzt und können im IMP Kanal Auswahl Dialog wieder aktiv gesetzt werden.

Zu jedem Kanal werden sein Name, seine Messfunktion und ein Flag zur EXCEL Übertragung gespeichert.

Die Messfunktion wird aus den Funktionsnamen der Funktionsliste selektiert. Mit der Auswahl der Messfunktion werden die physikalische Einheit und der Messbereich automatisch angepasst.

Funktionsliste

Die Funktionsliste enthält Elemente mit vom Anwender definierten Funktionsnamen. Jedes Element der Funktionsliste definiert eine Messfunktion entsprechend der IMP Messtypen und Messbereiche. Zu den digitalen Messfunktionen können zusätzliche Einstellungen ausgewählt werden. Je nach IMP Modultyp wird nur ein Teil der Funktionscodes unterstützt.

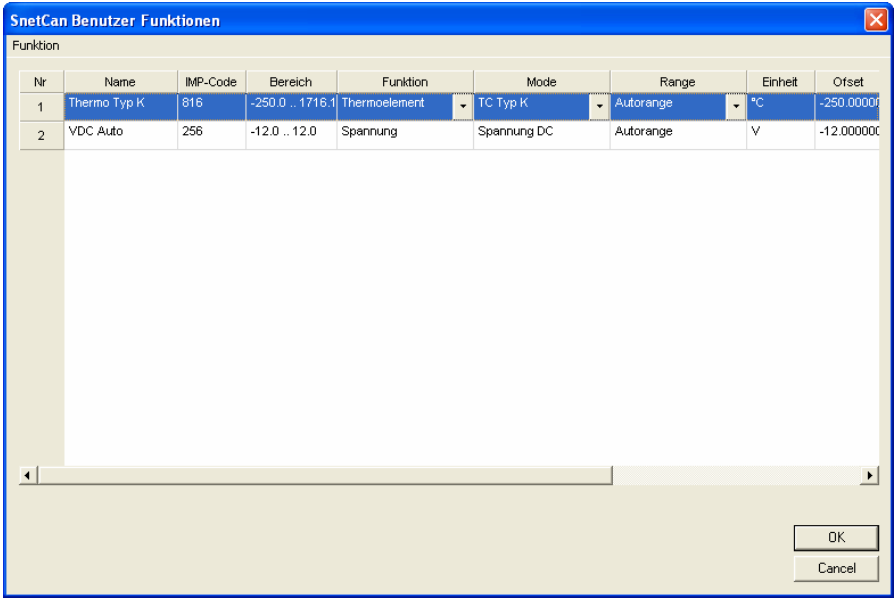

Registrierung

Das Programm und der IMP Treiber müssen aktiviert werden.

Im nicht aktivierten Zustand läuft die Messung im Testmodus für 10 Tage.

Nach Ablauf des Testmodus läuft das Programm im Demo Modus, jedoch ohne Hardwarezugriff. Solange das Programm nicht registriert ist, öffnet sich ein Fenster bei Programmstart mit dem Hinweis auf den Teststatus.

Die Registrierung kann durch Eingabe eines Registrierungscodes erfolgen oder durch Verwendung eines USB Dongles. Alternativ steht auch ein Dongle für den Parallelport zur Verfügung.

#### Tutorial

#### **Quickstart**

1) Starten Sie das Programm

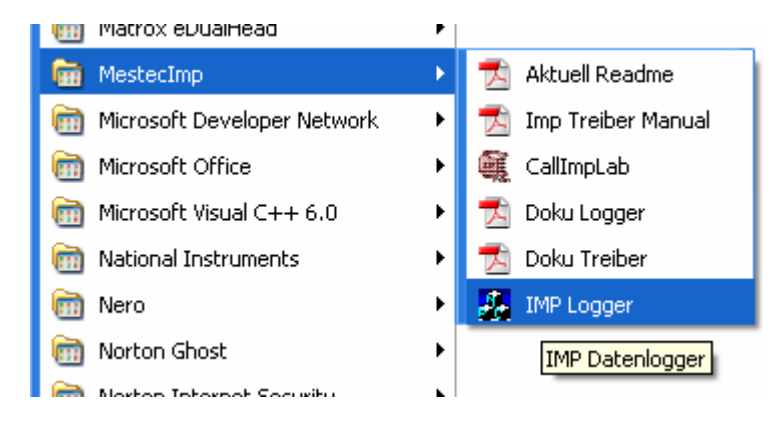

2) Laden Sie ein Konfigurationsfile oder legen Sie ein neues an, zB. "Messung.INI"

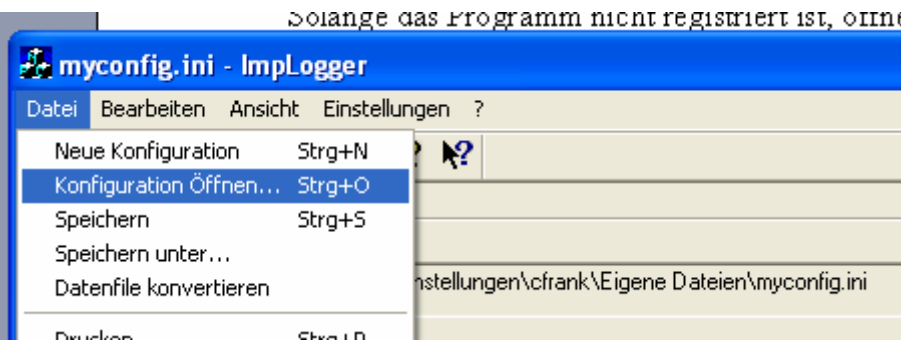

3) Klicken Sie auf den Button "IMP / Kanal Liste

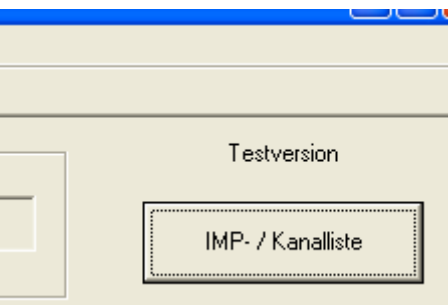

4) Öffnen Sie den Menüpunkt "IMP/Interface" und setzen die Einstellungen des Interface

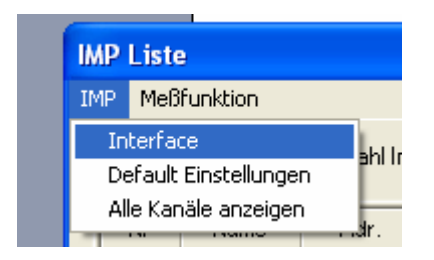

5) Öffnen Sie den Menüpunkt"IMP/Default" und wählen Sie die Grundeinstellungen wie Integrationszeit, Temperatureinheit etc. aus.

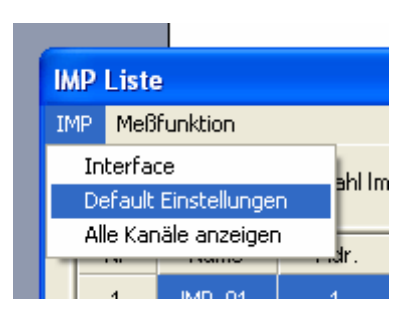

6) Öffnen Sie den Dialog zur Messkanal Einstellung und wählen Sie die aktiven IMPs und die Messkanäle aus.

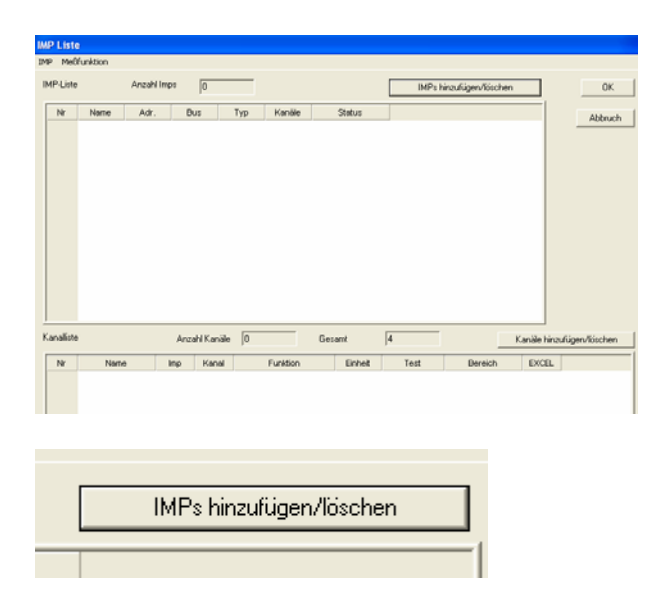

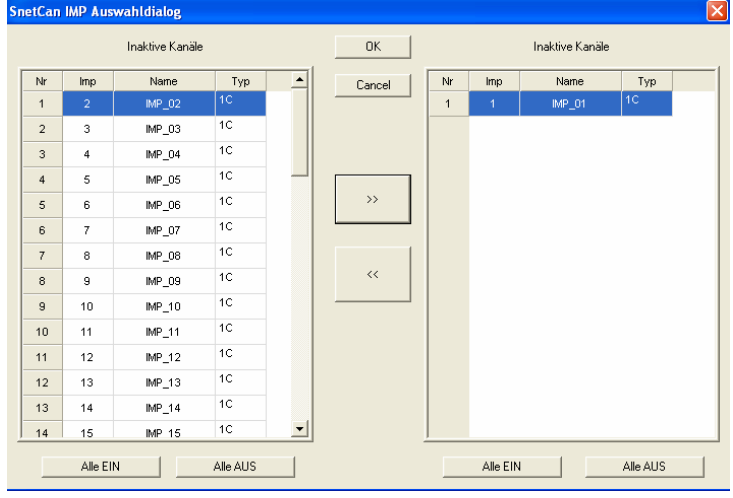

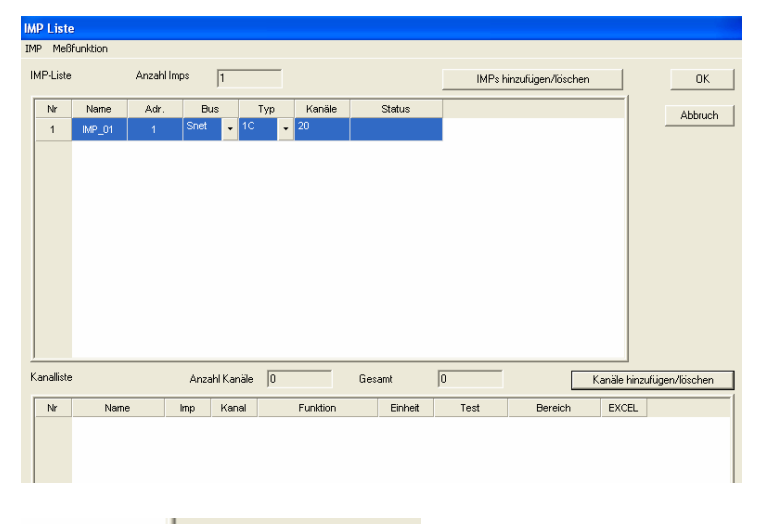

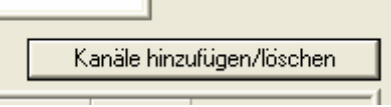

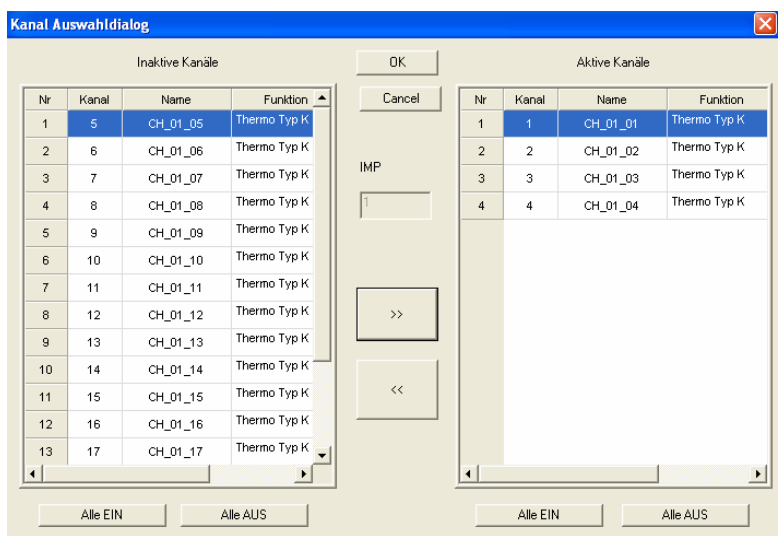

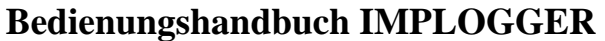

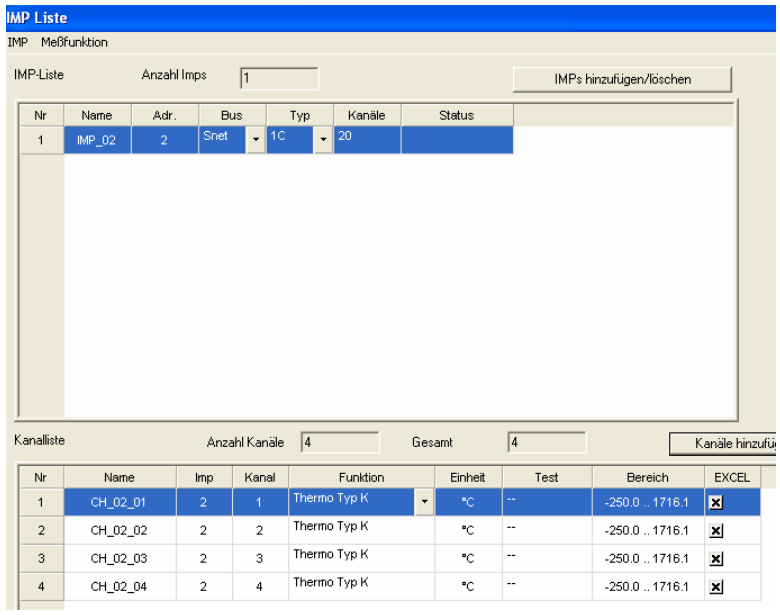

7) Wählen Sie den Interface Typ des IMP Moduls

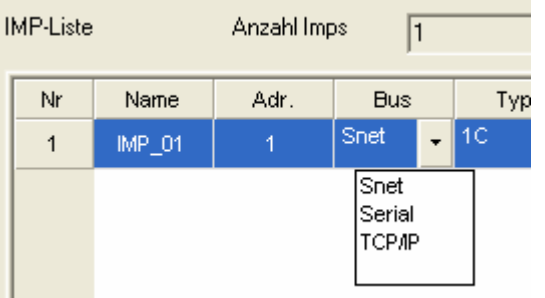

8) Erstellen Sie einen neuen Eintrag in der Liste der Messfunktionen

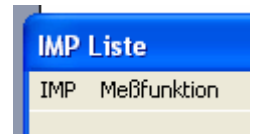

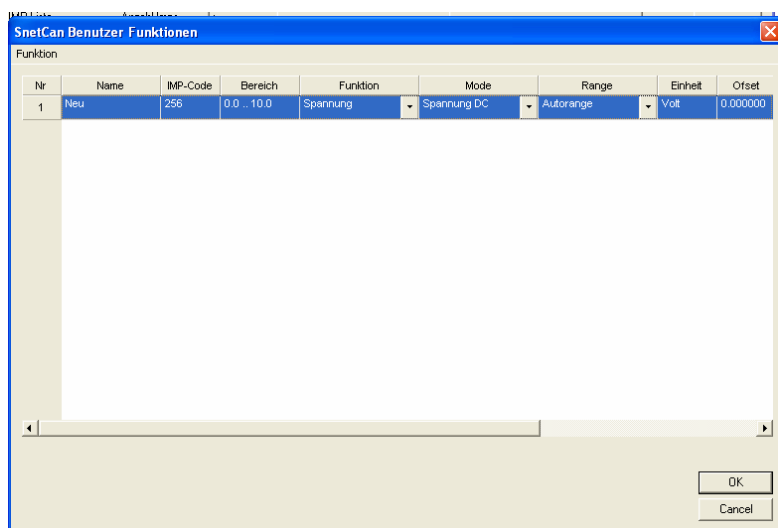

9) Weisen Sie den Messkanälen eine Messfunktion zu.

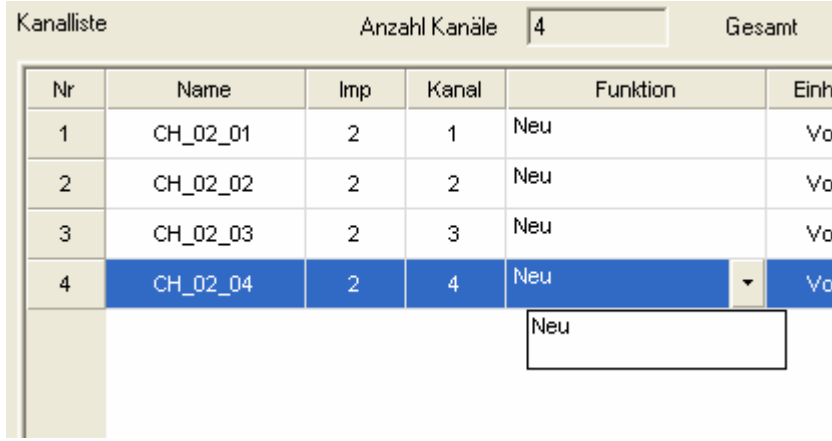

10) Stellen Sie die Messrate ein.

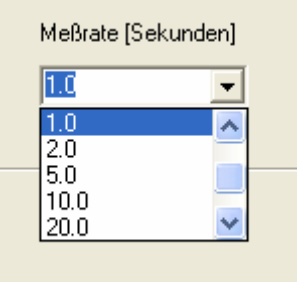

11) Überprüfen Sie Namen und Format des Datenfiles. Das Datenfile muss noch nicht existieren.

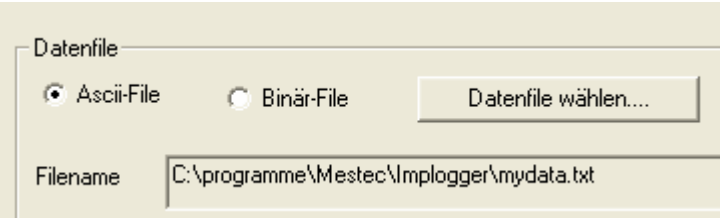

12) Öffnen Sie eine vorhandene EXCEL Tabelle.

Falls kein EXCEL File existiert, öffnen Sie EXCEL und erstellen ein neues, leeres Tabellen-Arbeitsblatt. Speichern Sie dieses und wählen Sie es aus.

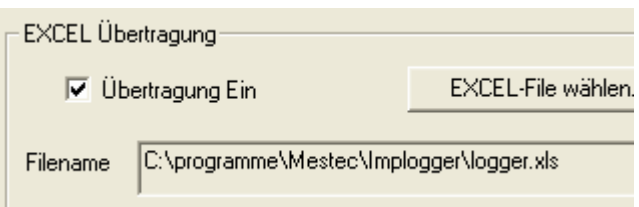

13) Überprüfen Sie den Pfad von "EXCEL.EXE" unter Menü "Einstellungen / EXCEL".

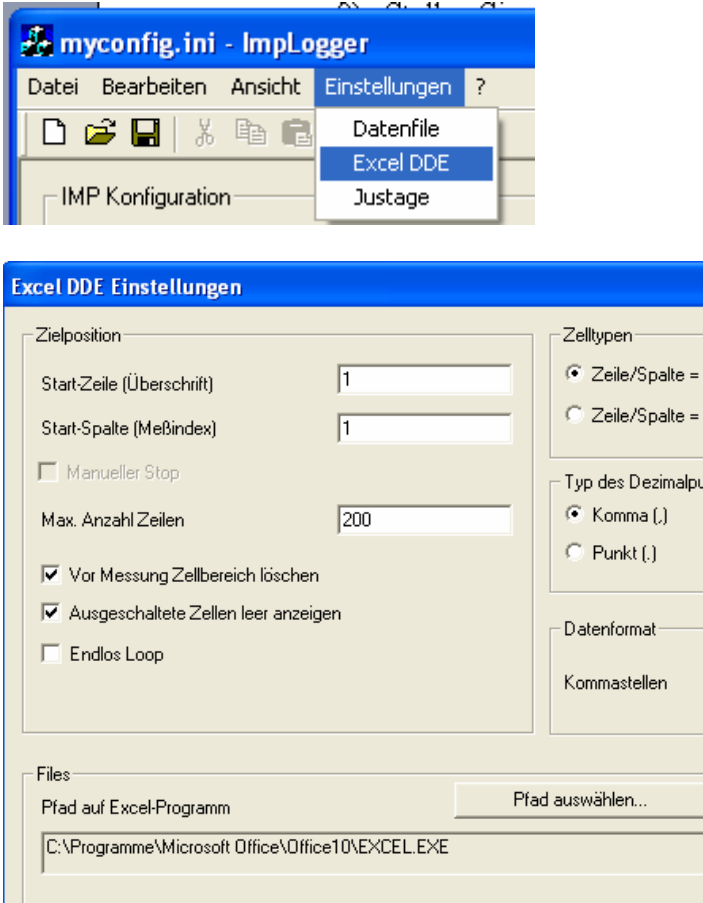

14) Starten Sie die Messung durch Klicken auf den Start Button.

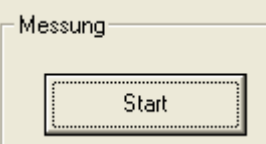

15) Bei fehlerfreiem Start sollte die EXCEL Tabelle gestartet werden und die Messwerte in den Zeilen und Spalten des Tabellenblatts erscheinen.

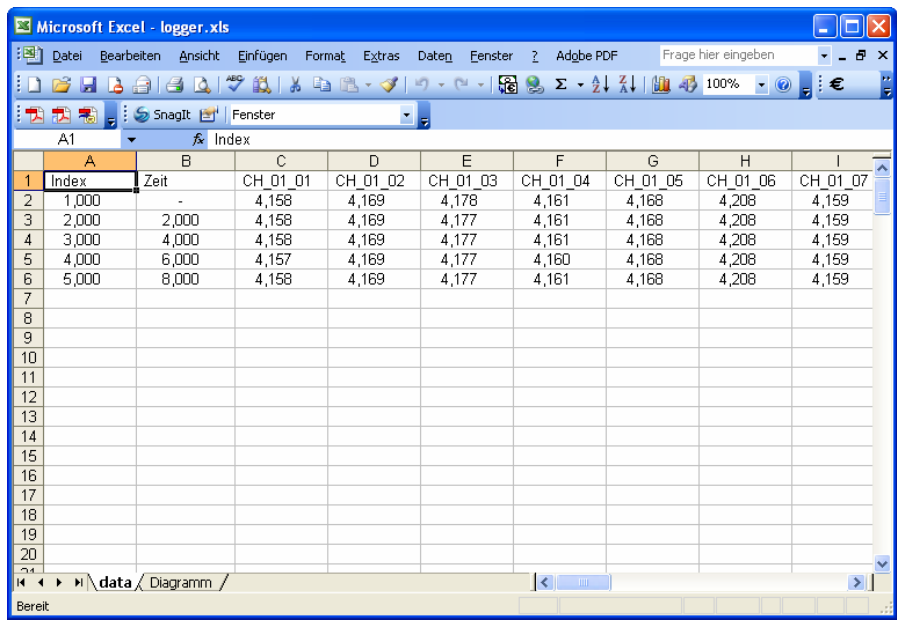

16) Stoppen Sie die Messung durch Klicken auf den Stop Button.

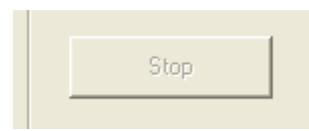

17) Überprüfen Sie die Daten im Datenfile

Referenz

Start der Messung

Die aktiven IMP Module und die aktiven Messkanäle werden an den Universal IMP Treiber gesendet.

De Kommunikation zu den aktiven Interfaces wird geprüft. Der Treiber sendet die Messparameter zu den IMPs. Das Datenfile wird geöffnet.

EXCEL wird gestartet, die EXCEL-Tabelle geladen und initialisiert.

Das Startkommando wird an die IMP Module gesendet.

Nach Start der Messung erfolgt die Datenspeicherung und Datenübertragung:

Die Daten werden im Datenfile gespeichert. Die Daten werden in die Zellen der EXCEL-Tabelle übertragen. Die Daten werden in der IMP/Kanal-Tabelle angezeigt, falls diese geöffnet ist.

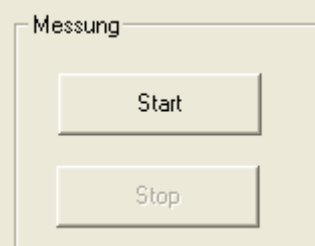

Stop der Messung

Das Stopkommando wird an die IMP Module gesendet. Das Datenfile wird geschlossen Die Übertragung zu EXCEL wird gestoppt.

Bei den 3595-IMPs wird bei gesetztem "PowerOff bei Stop" die Spannung am SNET-Bus abgeschalten.

Bei den 5000-IMPs wird bei gesetztem "PowerOff bei Stop" die Messrate auf 0 gesetzt, damit keine weiteren Messungen mehr stattfinden.

#### Statusanzeige

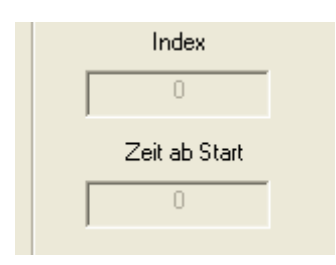

Der Messindex zählt mit jeder Messung um eins aufwärts. Die Messzeit zählt in Sekunden ab Start.

Im Statusdisplay erscheint der Text "Messung läuft" oder "Aus"

Datenfile auswählen

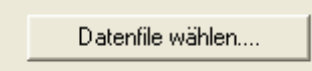

Öffnet den Windows File Dialog zur Auswahl eines Datenfiles. Das gewählte Datenfile muss nicht existieren.

Falls das gewählte Datenfile bei Start der Messung bereits existiert, wird eine Abfrage geöffnet, ob das File überschrieben werden soll.

Je nach Auswahl der Speicherart <Ascii> oder <Binär> wird ein Textfile mit Endung .TXT oder ein Binärfile mit Endung .BIN erwartet.

#### EXCEL File auswählen

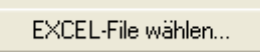

Öffnet den Windows File Dialog zur Auswahl eines EXCEL Files mit der Endung .XLS. Falls das gewählte Datenfile bei Start der Messung nicht existiert, wird eine Fehlermeldung angezeigt und die EXCEL Übertragung abgeschalten.

#### Datei öffnen

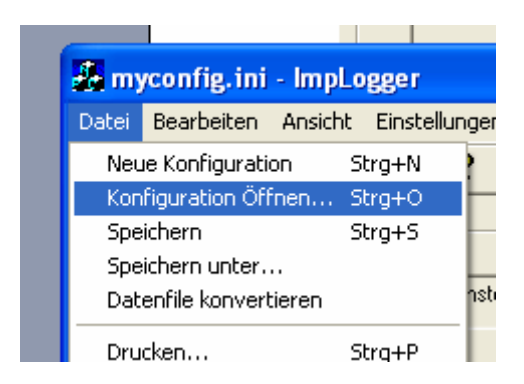

Öffnet den Windows File Dialog zur Auswahl eines IMP Konfigurationsfiles mit der Endung .INI.

Vor dem Laden wird die IMP/Kanaltabelle einschließlich Funktionsliste und Interfaceeinstellungen auf Default gesetzt.

Der Dateiname wird in die "Recent" Fileliste aufgenommen.

Datei Neu

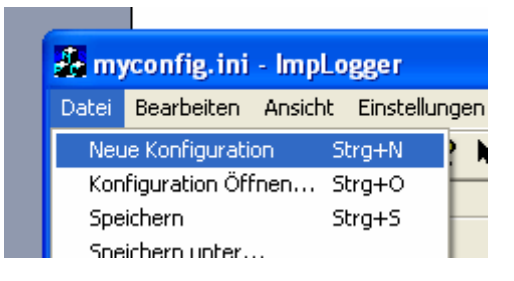

Die IMP/Kanaltabelle wird einschließlich Funktionsliste und Interfaceeinstellungen auf Default gesetzt.

Der Dateiname wird gelöscht und auf "Unbenannt" gesetzt.

Datei speichern

Das zuletzt geladene Konfigurationsfile wird mit der aktuellen Konfiguration der IMP/Kanaltabelle einschließlich Funktionsliste und Interfaceeinstellungen überschrieben.

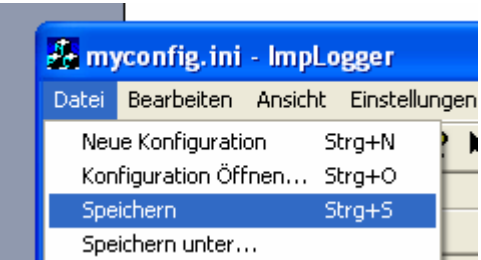

Datei speichern unter

Öffnet den Windows File Dialog zur Auswahl eines IMP Konfigurationsfiles mit der Endung .INI Falls das File bereits existiert, erfolgt eine Abfrage ob es überschrieben werden soll.

Das gewählte File wird mit der aktuellen Konfiguration der IMP/Kanaltabelle einschließlich Funktionsliste und Interfaceeinstellungen beschrieben.

Der neue Dateiname wird zum aktuellen Dateinamen und wird in die "Recent" Fileliste aufgenommen.

Optionen EXCEL

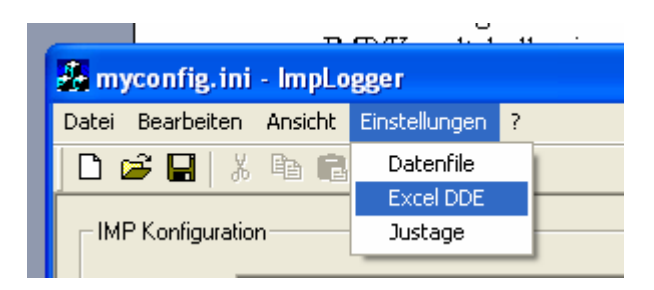

Dieser Dialog zeigt die Einstellungen zur Übertragung der Messwerte nach EXCEL.

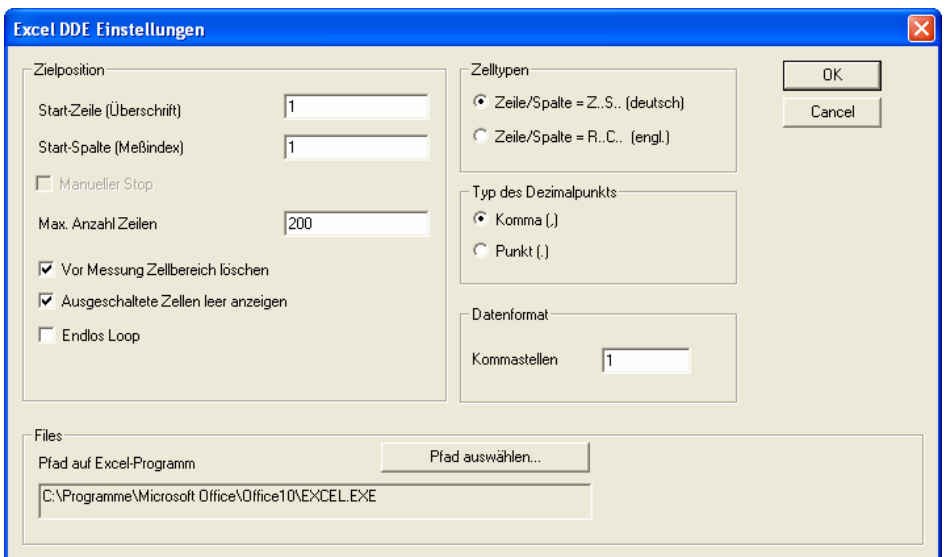

#### Startzeile

Die Erste Zeile von oben des Zellbereichs für die Datenübertragung.

In der ersten Zeile wird die Überschrift mit den Kanalnamen eingetragen, ab der zweiten Zeile folgen die Messwerte.

#### Startspalte

Die Erste Spalte von links des Zellbereichs für die Datenübertragung.

In der ersten Spalte wird der Messwerte Index eingetragen, in die zweite die Messzeit ab Start, ab der dritten Spalte folgen die Messwerte.

Anzahl Zeilen

Die EXCEL Übertragung stoppt nach Übertragung der eingestellten Anzahl an Meßzyklen. (Die Ausgabe in das Datenfile läuft davon unbeeinflusst weiter).

Bei Eingabe eines Wertes <= 0 läuft die Ausgabe bis zum Stop der Messung!

Zellbereich löschen Vor jeder neuen Messung wird der Zellbereich mit Leerzeichen überschrieben.

Spalten für Inaktive Kanäle

Bei gesetztem Flag werden auch den Kanälen Spalten zugeordnet, die nicht für die EXCEL Übertragung eingeschalten sind

Endlos Loop

Nachdem der durch Startzeile, Startspalte und Anzahl Zeilen definierte Zellbereich gefüllt wurde, beginnt das Beschreiben wieder in der 2. Zeile (1.Zeile enthält Überschrift) Zur leichteren Ablesbarkeit der Graphik wird die Meßzeit als Index ab 1 ausgegeben.

Zellen Format

Je nach Sprachversion werden für Deutsches Format die Zellbereiche in EXCEL mit Z für Zelle bzw. S für Spalte angegeben, für Englisches Format die Zellbereiche mit R für Row bzw. C für Column angegeben.

Kommaformat

Je nach Ländereinstellung werden in EXCEL Kommazahlen mit ", " oder ". " markiert. Das Programm wechselt die Punkte bzw. Kommas im Formatstring entsprechend aus. Anzahl Kommastellen Anzahl der Kommastellen beim Formatieren des Datenwerts. Die Messwerte werden nicht als Zahlen sondern als Zeichenfolgen an EXCEL übertragen.

EXCEL Programmpfad Pfad des Microsoft Office EXCEL Programms EXCEL.EXE

Button Programm auswählen..

Öffnet den Windows File Dialog zur Auswahl des EXCEL Programmpfades. Das gewählte Datenfile muss existieren.

Optionen Datenfile

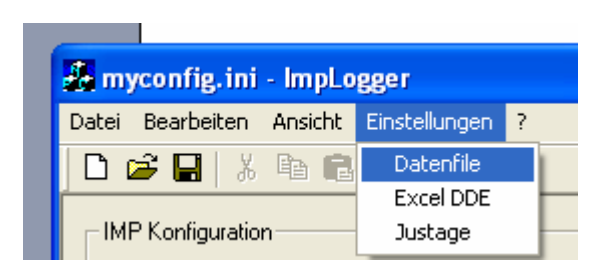

Dialog mit den Einstellungen zur Speicherung der Messwerte im Datenfile.

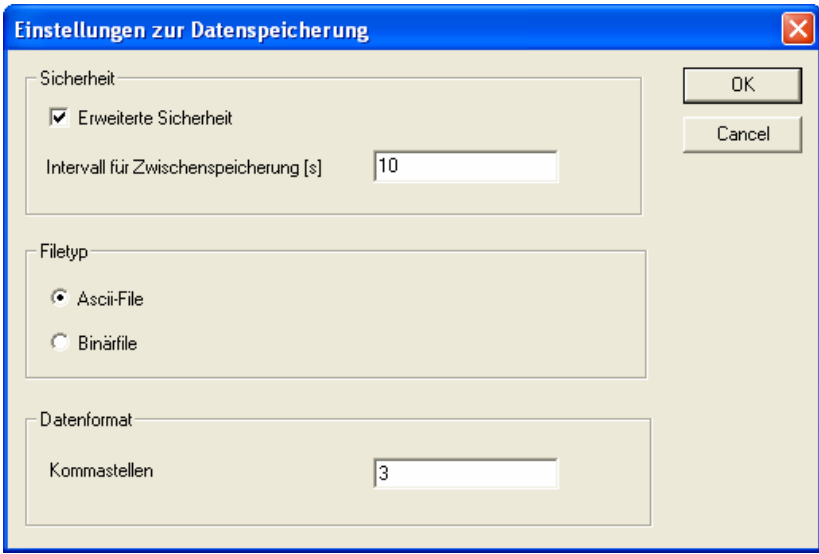

Automatisches Speichern

Bei gesetztem Flag wird das Datenfile nach Ablauf des Sicherungsintervalls automatisch geschlossen und neu geöffnet.

Sicherungsintervall Sicherungsintervall in Sekunden. Anzahl Kommastellen Anzahl der Kommastellen beim Formatieren des Datenwerts für das Ascii Datenfile. Im Binärfile werden die Messwerte als Zahlencode mit voller Auflösung gespeichert.

#### IMP / Kanalliste

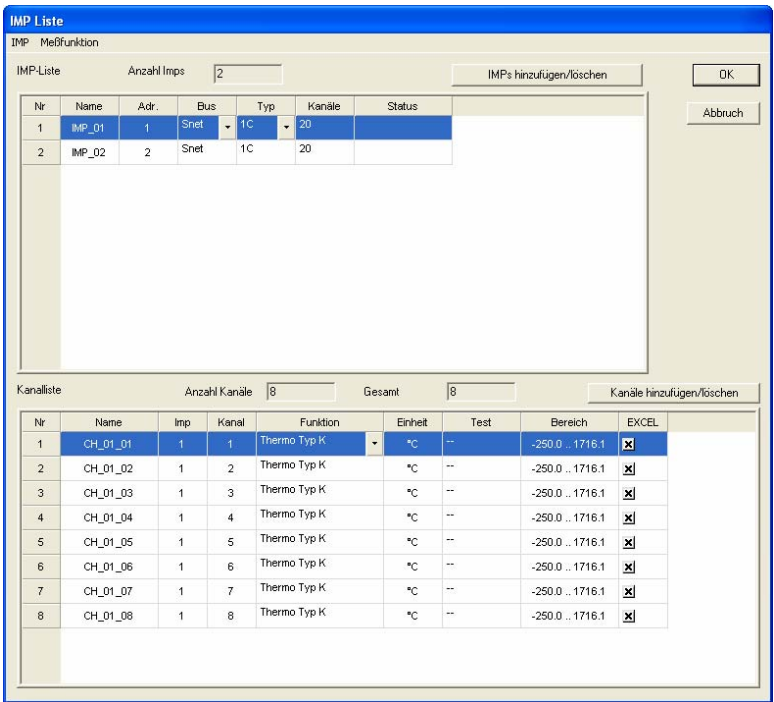

### IMP hinzufügen / löschen

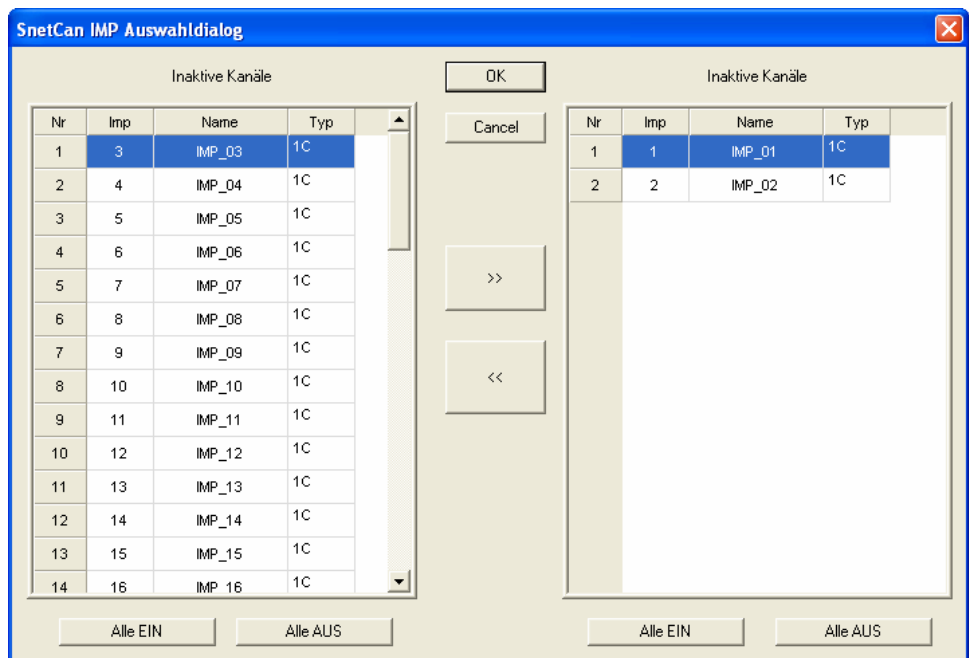

Dieser Dialog besteht aus zwei Listen. Dabei können in jeder Liste ein oder mehrere IMPs gewählt werden und mit den Buttons ">>" und "<<" verschoben werden. In diesem Dialog können IMP Module aus dem IMP Pool in die Liste der aktiven IMP Module verschoben werden.

Werden IMP Module inaktiv gesetzt, werden damit automatisch auch alle Kanäle dieses IMP Moduls inaktiv gesetzt.

Werden IMP Module inaktiv gesetzt, bleiben die zuletzt eingestellten Parameter einschließlich der Kanalparameter erhalten, auch bei Programm Ende.

#### Kanal hinzufügen / löschen

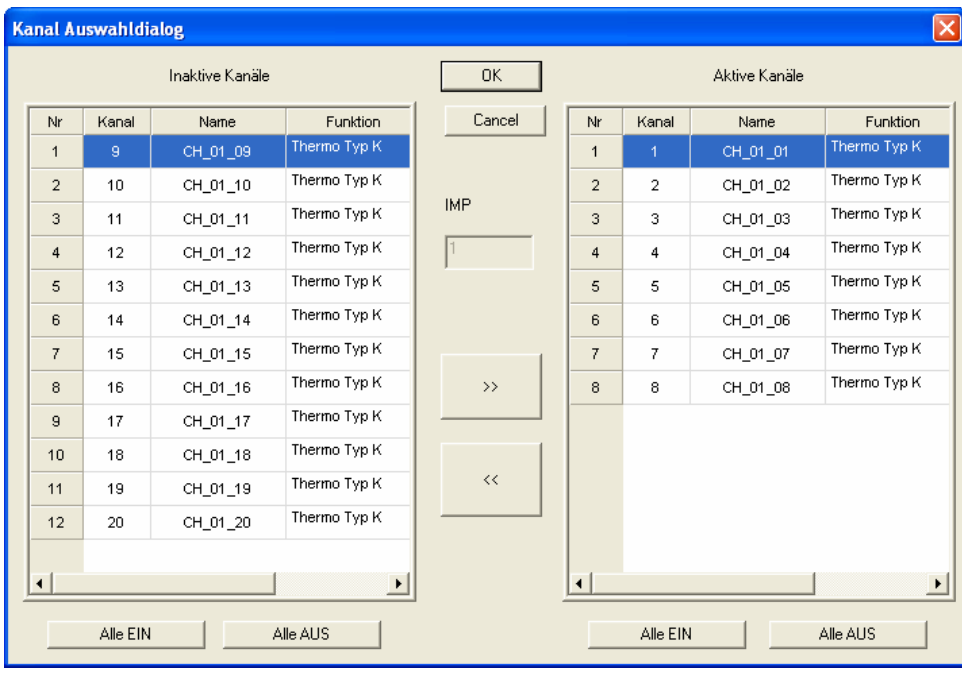

Dieser Dialog besteht aus zwei Listen. Dabei können in jeder Liste ein oder mehrere Kanäle gewählt werden und mit den Buttons ">>" und "<<" verschoben werden.

Zwischen den Listen wird die Nummer des zugehörigen IMP Moduls angezeigt.

In diesem Dialog können IMP Messkanäle aus dem Kanal-Pool in die Liste der aktiven IMP Kanäle verschoben werden.

Werden Kanäle inaktiv gesetzt, bleiben die zuletzt eingestellten Parameter erhalten, auch bei Programm Ende.

#### IMP Interface

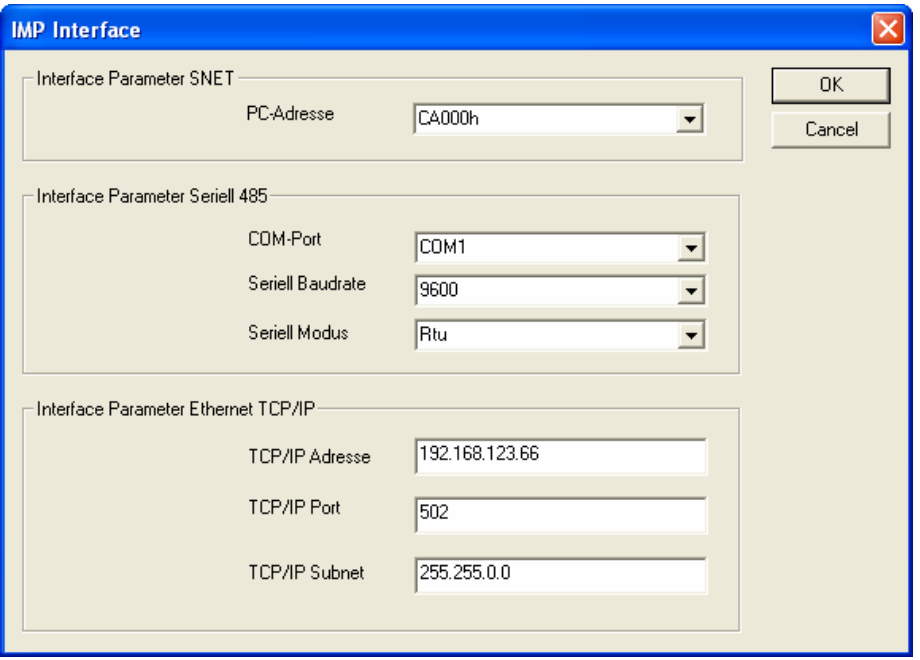

Dialog zum Einstellen der Interface Parameter.

Das Programm unterstützt zu jedem Interface Typ genau eine Einstellung. Es werden zB. keine zwei SNET Karten in einem PC unterstützt.

SNET Interface

Die Kommunikation zwischen PC und 3595-IMPs erfolgt über die SNET PC Karte. Die IMPs werden in Serienschaltung an den Bus der SNET Karte

angeschlossen. Der SNET-Bus trägt die Versorgungsspannung (12..50VDC) und die Datensignale auf einer 2-Draht Leitung.

Auf dem SNET Bus wird ein Solartron eigenes, serielles Protokoll verwendet.

Es ist zu beachten, dass das erste und letzte IMP der Messkette mit einem Abschlusswiderstand versehen ist (SNET kann Terminierung intern bilden).

Die SNET-Karte mit ISA-Bus wurde durch eine Variante mit PCI Bus ergänzt, um der aktuellen Ausrüstung der modernen PCs Rechnung zu tragen.

Beide Karten werden unterschiedlich Installiert und unterscheiden sich im Solartron IMP Treiber: Die aktuelle Version seit Februar 2003 für die Snet ISA Karte ist Version AC,

für die Snet PCI Karte die Version AD.

(siehe Solartron Treiber Installation, Solartron Treiber Testprogramm)

Für die Anwendung mit dem IMP Treiber unterscheiden sich die beiden Varianten im Adressbereich:

Einstellparameter PC-Adresse:

Für die ISA Karte müssen die Jumper der ISA Karte mit der im Treiber eingestellten Adresse übereinstimmen,

bei der PCI Karte kann die Adresse fest durch Plug&Play bestimmt, die Adresseinstellung in der Software hat keine Wirkung.

Serielles Interface

Die IMPs der 5000-er Serie besitzen einen RS485 Anschluss. Damit können sie im Vollduplex Betrieb am 2-Draht 485 Bus angeschlossen werden.

Als Verbindungskabel ist ein abgeschirmtes Kabel mit einem verdrillten Adernpaar erforderlich, zB. Telefonkabel.

Die IMPs werden in Serienschaltung hintereinander geschalten. Jedes IMP besitzt einen eigenen Anschluß für den RS485-Eingang und den RS485-Ausgang.

Es ist zu beachten, dass das erste und letzte IMP der Messkette mit einem Abschlusswiderstand versehen ist (ca. 120 Ohm) und dass die 485 Leitung eine korrekte Vorspannung hat (Bias

Widerstand auf +5V und 0V). (siehe Vision 485 PCI Manual.)

Auf dem RS485 Bus wird das Modbus Protokoll verwendet, wahlweise im Ascii oder RTU Format.

Die Einstellung von Baudrate, Protokoll Format und IMP Adresse müssen mit den Kommunikationsparametern des IMP übereinstimmen (siehe IMP View Manual)

Einstellparameter Serieller (COM) Port des PC

Auswahl zwischen 1..8.

Ob der COM Port im PC existiert wird erst bei Start überprüft.

Einstellparameter Serielle Baudrate

Einstellbar im Bereich 9600..38400

Einstellparameter Protokoll-Modus

Auswahl zwischen Textmode (Ascii) und Binärmode (RTU).

Der Ascii Mode dient zur Diagnose, der RTU Mode ist durch die Binärkomprimierung etwa 4 fach schneller.

Netzwerk Interface

Die IMPs der 5000-er Serie besitzen einen Ethernet Netzwerk Anschluss. Damit können sie direkt an einen PC mit Netzwerk-Karte oder an ein Ethernet Hub angeschlossen werden.

Als Verbindungskabel sind Standardkabel CAT5 möglich, davon werden 2 Adernpaare verwendet.

Die Anschlussbelegung ist abhängig ob eine PC-Direktverbindung oder ein Hub verwendet wird. Auf dem Ethernet Bus wird das TCP/IP Modbus Protokoll verwendet.

Nachdem der Ethernet Bus nicht hintereinander geschalten werden kann, gibt es bei mehr als einem 5000-IMP zwei Varianten der Kommunikationsverbindung:

Jedes 5000-IMP besitzt eine eigene TCP/IP Netzwerkadresse und alle IMPs werden sternförmig über ein Hub angeschlossen.

Pass-Thru: Nur das erste IMP in der Messkette wird per TCP/IP Netzwerkadresse angeschlossen, die weiteren IMPs werden über eine 2-Draht RS485 Verbindung hintereinander geschalten. Das erste IMP arbeitet dabei als Messgerät und als "Gateway", das die Netzwerkbefehle in das RS485 Protokoll umsetzt.

Dieser Modus muss in der IMP Konfiguration speziell eingeschaltet werden. (siehe IMP View Manual)

Die IMP Datenlogger Software unterstützt derzeit nur den Pass Thru Modus.

Einstellparameter Netzwerkadresse (Pass Thru IMP)

Die Netzwerkadressen von PC und IMP müssen entsprechend der Netzmaske im selben Bereich liegen.

Beispiel:

PC Adresse: 172.168.0.1

IMP Adresse: 172.168.0.66 (IMP Default nach Reset)

Einstellparameter TCP/IP Port Nummer Die für die Kommunikation zu verwendende Port Nummer. Beispiel TCP/IP Port: 502 (IMP Default nach Reset)

Einstellparameter Netzmaske Netzwerk Maske für Bereichseinschränkung Beispiel: TCP/IP Subnet: 255.255.0.0 (IMP Default nach Reset)

#### IMP Default Einstellungen

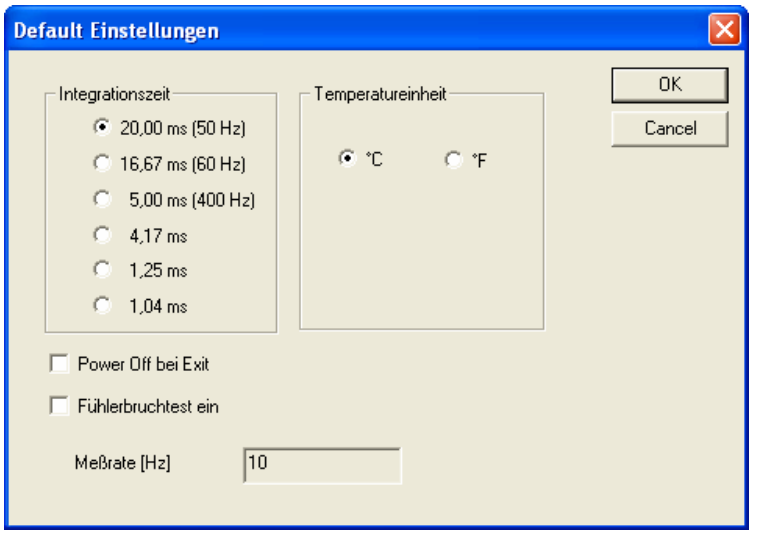

Diese Einstellungen gelten für alle IMPs gemeinsam.

#### Integrationszeit

Einstellung der Integrationszeit des Analog Digital Wandlers (ADC) im IMP. Der ADC summiert während der Integrationszeit die Spannungswerte des Messsignals. Wird über ganze Vielfache der Perioden eines Störsignals, zB. der Netzspannung, summiert, heben sich die Störanteile gegenseitig auf und das Messsignal wird präziser.

Je kleiner die Integrationszeit, desto geringer wird die ADC Genauigkeit. Auswahl im Bereich 1ms.. 20ms

Power Off bei Stop

Bei gesetztem Flag wird nach Stop der Messung die Spannung am Bus abgeschalten (SNET) bzw. die Messrate auf 0 gesetzt.

OpenTC Check

Bei gesetztem Flag wird bei Messungen mit Thermoelementen geprüft, ob der Sensor Anschluss offen ist. Liefert bei offenem Anschluss als Messwert den Fehlerwert xx zurück